## University of North Carolina at Chapel Hill Department of Classics P-Card Accountholder Guidelines

As a P-Card accountholder you are responsible for uploading receipts to the Bank of America Works system so that the office staff can reconcile transactions to the correct source of funds by the monthly deadline. Billing cycles end on the  $15<sup>th</sup>$  of each month and transactions must be reconciled by the 20<sup>th</sup> (or the preceding Friday if the 20<sup>th</sup> falls on a weekend). Please upload receipts to corresponding transactions as soon as the receipt is available. **Receipts must be uploaded by the 16th of each month to facilitate timely reconciliation.** If any of your transactions are not reconciled by the deadline because you have not uploaded a receipt, you risk the loss of your P-Card per [policy 1252.2, UNC Procedure](https://policies.unc.edu/TDClient/2833/Portal/KB/ArticleDet?ID=131441) [on Using a Purchasing Card.](https://unc.policystat.com/policy/6121678/latest/)

Important notes on allowable and non-allowable P-Card charges:

- You may NOT use your P-Card to purchase alcohol.
- You may use your P-Card for in-restaurant dining as long as no alcohol is consumed at the meal.
- Professional membership dues may be purchased with your P-Card. Memberships can be paid for the current year only.
- Conference registration fees are an allowable P-Card charge. When completing the transaction, be sure you are only being charged for the registration fee. You may not use your P-Card to purchase meals, raffle tickets, lodging, or any other conference materials that may be attached to online registration. (The only exception to this rule is a printed copy of abstracts.)

All P-Card policies and procedures can be found on UNC's PolicyStat website:

- [UNC Chapel Hill Procedure on Using a Purchasing Card](https://policies.unc.edu/TDClient/2833/Portal/KB/ArticleDet?ID=131439)
- [Purchasing Card Program Handbook](https://finance.unc.edu/wp-content/uploads/sites/298/2021/07/1252-1rd.pdf)

Instructions on how to upload receipts are listed below. Contact office staff if you have any questions about the procedure or P-Card policies.

- 1. Ensure the transaction you wish to make with your P-Card is allowable and that you will not be charged sales tax.
	- a. A list of allowable charges can be found in the 'UNC Procedure on Using a Purchasing Card'.
	- b. If you plan to make purchases on Amazon with your P-Card, you will need to register for the Amazon Tax Exemption Program: [https://www.amazon.com/gp/help/customer/display.html?nodeId=202036350.](https://www.amazon.com/gp/help/customer/display.html?nodeId=202036350) You will need to download the following documents which can be found on UNC's Finance and Budget website[: https://finance.unc.edu/services/tax-exempt-status-letter/](https://finance.unc.edu/services/tax-exempt-status-letter/)
		- i An IRS certification that UNC is a tax-exempt entity for business purposes
		- ii A tax-exemption letter for business partners that includes UNC's sales tax exemption number
	- c. Once you sign in, you'll be guided through all the steps you'll need to take to activate your account.
- 2. Complete transaction and obtain receipt. The receipt must indicate that the transaction was paid or show a zero balance.
	- a. If purchasing an item on Amazon, do not print receipt/invoice right away. Wait until payment information is displayed—this usually occurs around the time of shipment. Below is an example of the correct invoice. The shipping and billing address for packages purchased with your P-Card should be the department address (the address listed on the example below is correct).

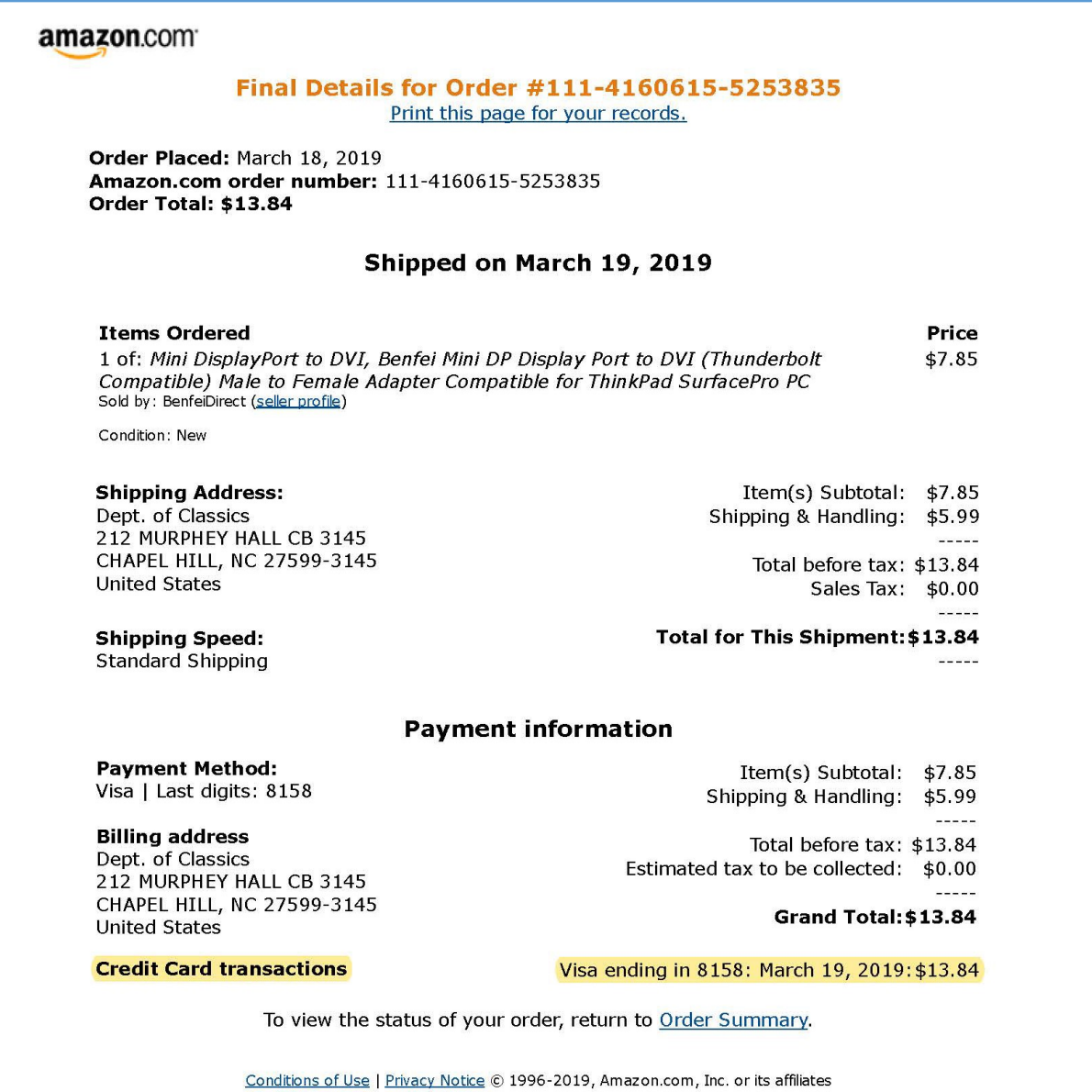

- 3. Upload the receipt to th[e Works system](https://payment2.works.com/works/home) once the transaction posts.
	- a. You can upload receipts before the transaction posts by using the Receipts option under the Expenses tab. You can store PDFs in the receipt section and upload them to transactions once they post. Ask office staff if you want more instruction or details about this option.

10/11/2021

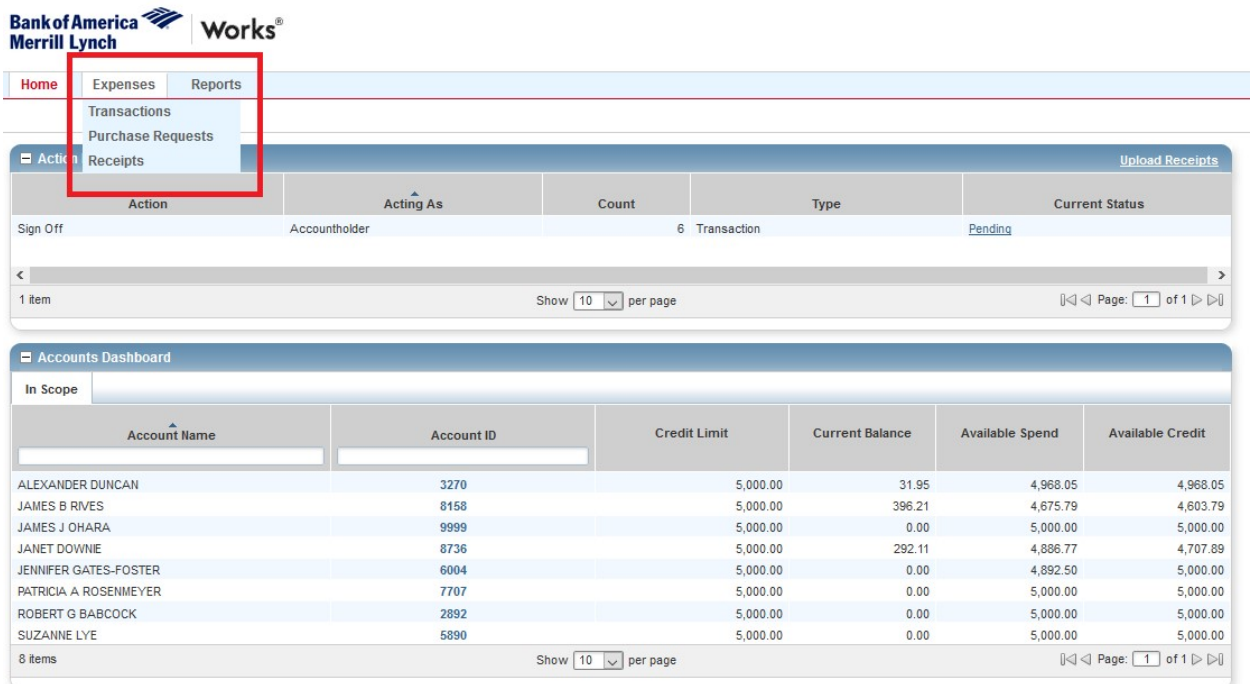

b. If you want to upload a receipt to a specific transaction, navigate to your pending transactions.

- i click on the transaction number
- ii select 'Manage Receipts'.

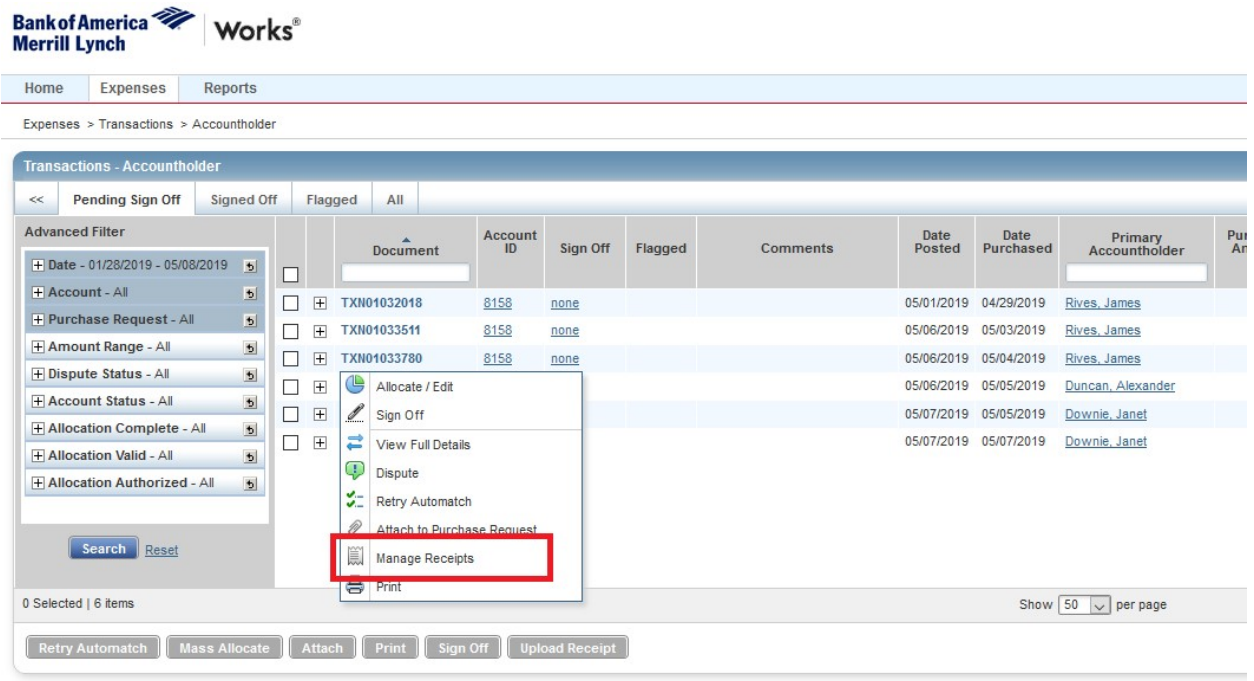

## 10/11/2021

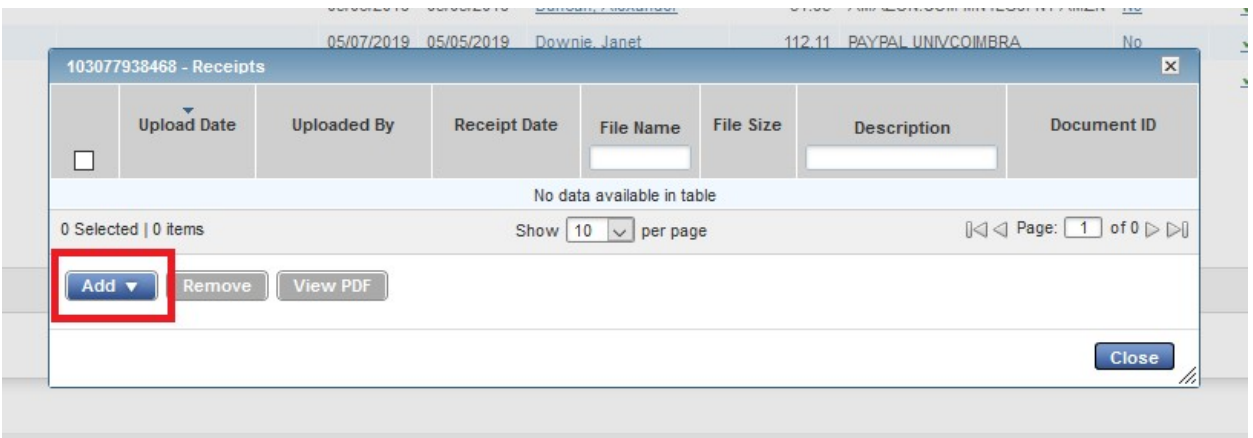

- iv Click the 'Add' button
- v Click the 'New Receipt button' and browse your computer to select the PDF you would like to upload.
- vi After selecting the PDF you wish to upload to the transaction, **enter a description of the purchase(s)** in the description field. This field is limited to 50 characters.

Example: "Books for research on Horace." OR "Samsung monitor." If it is one book the title can be included.

- vii Click 'Okay' after uploading and then click 'Close' to exit the pop-up window.
- 4. Add justification and funding source to the comment box.
	- a. Under the Transaction tab, click on the 'Add Comment' link located to the right of the 'Comments' heading.
	- b. Click 'OK.' (This field is not limited in size.)

Example: "Use startup funds. Large screen to visualize large spatial datasets in the mapping software platforms I use in my research and teaching."

5. Repeat for each transaction including receipts and justifications as necessary.

\*Do NOT sign off on any of your transactions before or after you upload your receipts. This will restrict the office staff's ability to edit the source of funding and will delay reconciliation.